## **統計データの見える化~Wウ ェ ブ 3 ebGIS演習**

## **①複数の統計を重ねてみよう─「レイヤーモード」**

タブにある「レイヤーモード」を選択すると,複数の統計データを重ね合わせた地図を閲覧できる。

パソコン・タブレットパソコンでの表示例

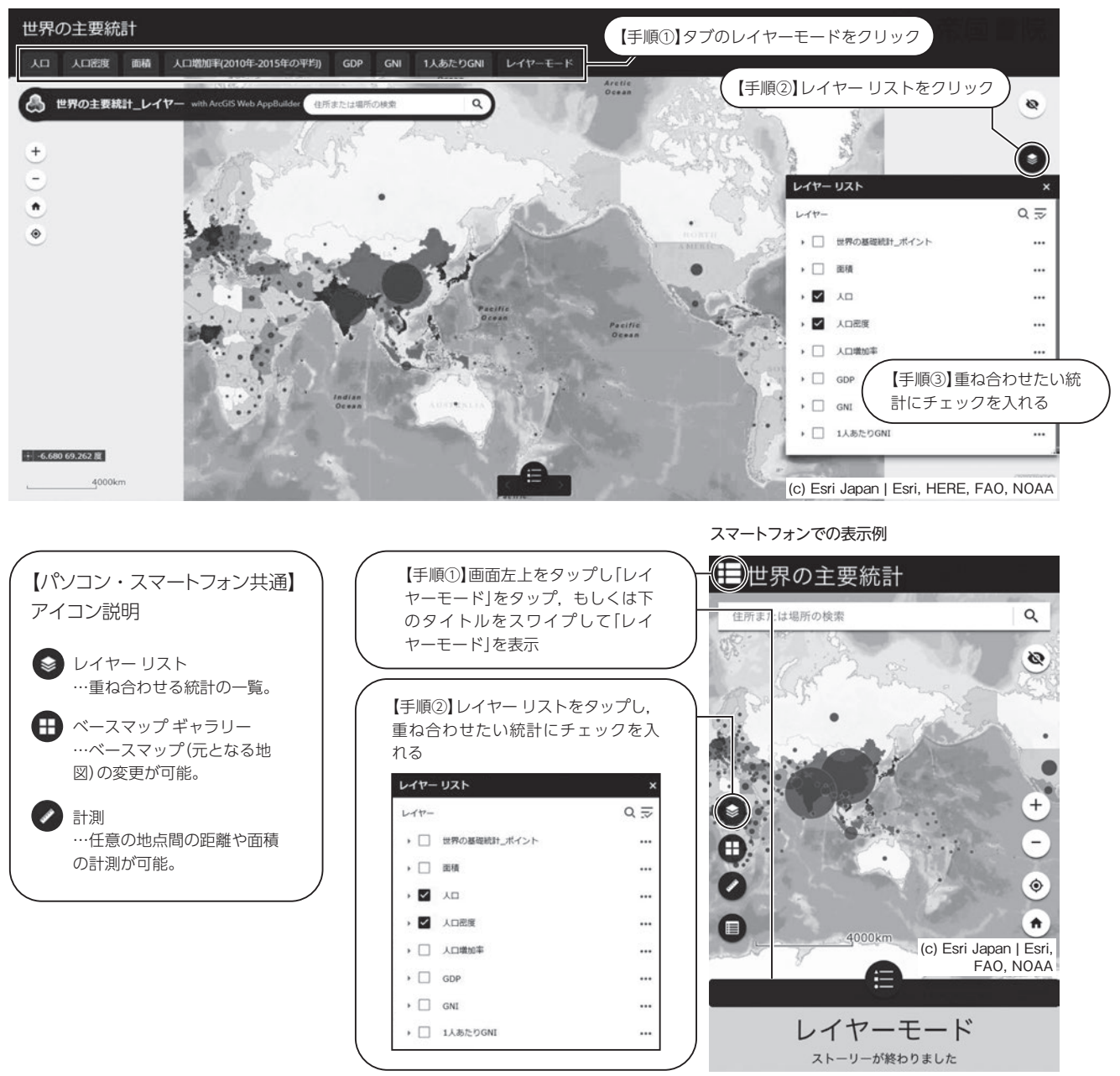

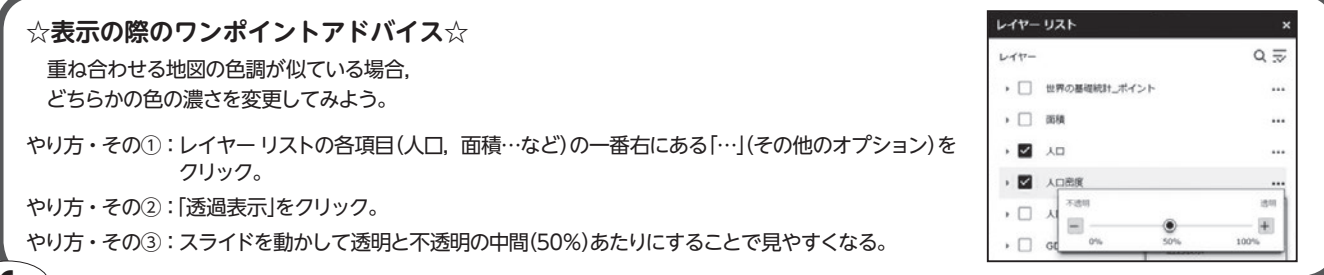

**6**